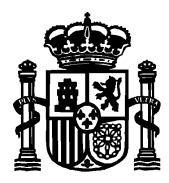

# **MANUAL DE USUARIO DE LA APLICACIÓN PARA LA PRESENTACIÓN DE SOLICITUDES DE AYUDAS A LA PREVENCIÓN DE RIESGOS Y SEGURIDAD MINERA EN EL ÁMBITO DE UNA MINERÍA AUTÓCTONA Y SOSTENIBLE**

Fecha: 25/01/2021 Versión: 2.0

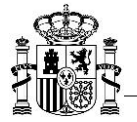

## Índice

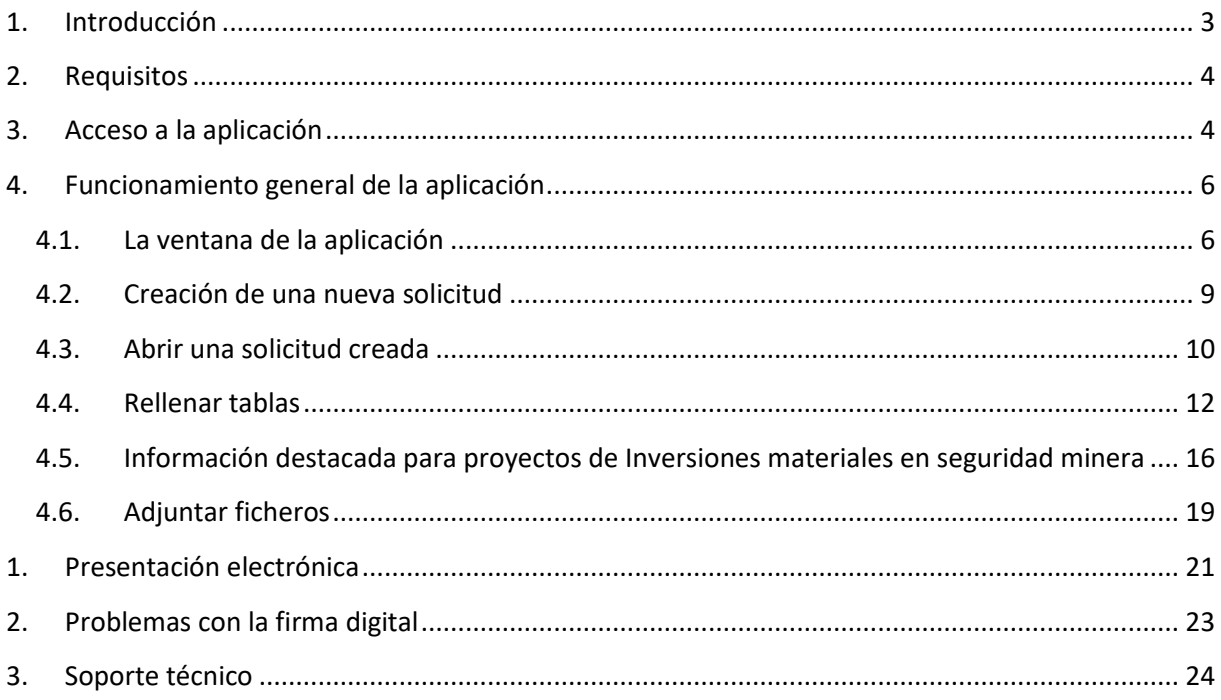

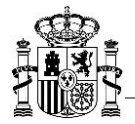

## <span id="page-2-0"></span>**1. Introducción**

Estas instrucciones se refieren exclusivamente al uso del programa informático disponible para cumplimentar la aplicación de solicitud de ayudas a la prevención de riesgos y seguridad minera en el ámbito de una minería autóctona y sostenible.

Las explicaciones generales sobre la ayuda, los tipos de proyecto subvencionables, posibles beneficiarios, conceptos susceptibles de ayuda, etc. se encuentran en el Portal de Ayudas, disponible en:

http://www.mincotur.gob.es/PortalAyudas/ayudas-seguridad-minera

Para enviar la solicitud y su documentación asociada es necesario seguir los siguientes pasos:

- a) Acceder a la aplicación informática para cumplimentar la solicitud.
- b) Cumplimentar todos los datos y no contemplar ningún error en la solicitud. Todos los campos en amarillo son obligatorios.
- c) Preparar la documentación que deba adjuntar junto con la solicitud (presupuestos, declaraciones, poderes, …).
- d) Proceder al envío electrónico de la solicitud y su documentación asociada. El envío electrónico debe realizarse con firma electrónica. Ver apartado 5 de este documento.

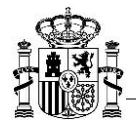

## <span id="page-3-0"></span>**2. Requisitos**

Para poder realizar el envío electrónico usando su certificado o firma electrónica es necesario que se **cumplan** los siguientes requisitos:

1. Estar en posesión de un certificado electrónico válido y reconocido por el Ministerio.

Si no tiene certificado puede solicitarlo a través de esta página, en el apartado "Enlaces relacionados":

<https://sede.minetur.gob.es/es-es/firmaelectronica/Paginas/firma.aspx>

- 2. Usar uno de los siguientes sistemas operativos admitidos: Windows 8, Windows 8.1 y Windows 10.
- 3. Usar alguna de las siguientes versiones admitidas del navegador Internet Explorer: 11, Mozilla Firefox o Google Chrome.
- 4. Tener instalado el programa AutoFirma. Se puede obtener en la siguiente dirección: <https://sede.minetur.gob.es/es-es/firmaelectronica/Paginas/AutoFirma.aspx>
- 5. Adobe Acrobat Reader 8 o superior, o cualquier programa que permita leer documentos en formato PDF. Puede obtener gratuitamente la versión de Acrobat Reader más adecuada para su equipo en la siguiente dirección: <http://www.adobe.es/products/acrobat/readstep2.html>

## <span id="page-3-1"></span>**3. Acceso a la aplicación**

- 1. Acceda a la página web correspondiente: http://www.mincotur.gob.es/PortalAyudas/ayudas-seguridad-minera
- 2. Una vez en el sitio web de la ayuda, pulse *Solicitudes* en el menú de la izquierda y, en la nueva página, utilice el enlace *Acceso de la aplicación informática*.

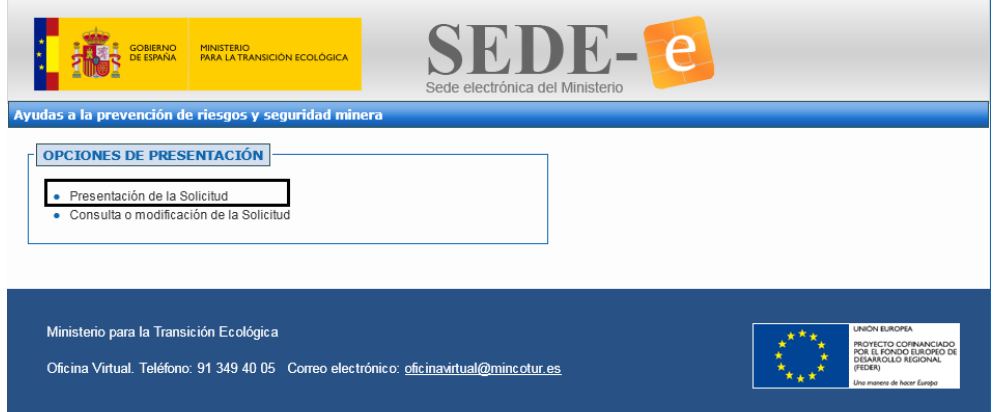

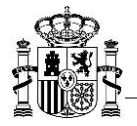

La primera vez que acceda, deberá seleccionar la opción de *Presentación de la Solicitud*, deberá cumplimentar la información de dicha pantalla y al guardar los datos, se creará automáticamente un usuario y clave vinculada a su solicitud, que podrá utilizar posteriormente en la opción de *Consulta o modificación de la Solicitud* para ir cumplimentando la solicitud en diferentes sesiones.

No es obligatorio que la cumplimentación de la solicitud tenga que ser rellenada en una única sesión, se permitirá cumplimentarla en varias sesiones, siempre y cuando se haya creado la solicitud, es decir, se haya obtenido el usuario y clave, que se obtiene cuando se cumplimenta la primera página de la solicitud. El usuario y la clave también se envían por correo electrónico a la dirección a efectos de notificación que haya indicado en la página 1.

Se recomienda que ponga como favoritos el acceso a la aplicación, debido a que podrá cumplimentar la solicitud en varias sesiones, sin la necesidad de hacerlo en una única sesión.

URL de acceso a la aplicación:

<https://sedeaplicaciones.minetur.gob.es/SubvencionesMineras>

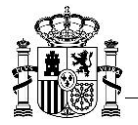

## <span id="page-5-0"></span>**4. Funcionamiento general de la aplicación**

La aplicación permite cumplimentar el modelo de solicitud de subvenciones. Está formada por los siguientes apartados:

- **1. Datos Generales** (Página 1)
- **2. Datos Entidad** (Página 2)
- **3. Datos Proyecto** (Página 3)
- **4. Datos Económicos Entidad** (Página 4)
- **5. Datos Específicos de las inversiones o actuaciones** (Página 5)
- **6. Datos Evaluación** (Página 6)
- **7. Documentación a presentar**

#### <span id="page-5-1"></span>**4.1. La ventana de la aplicación**

La ventana de la aplicación consta de varias partes:

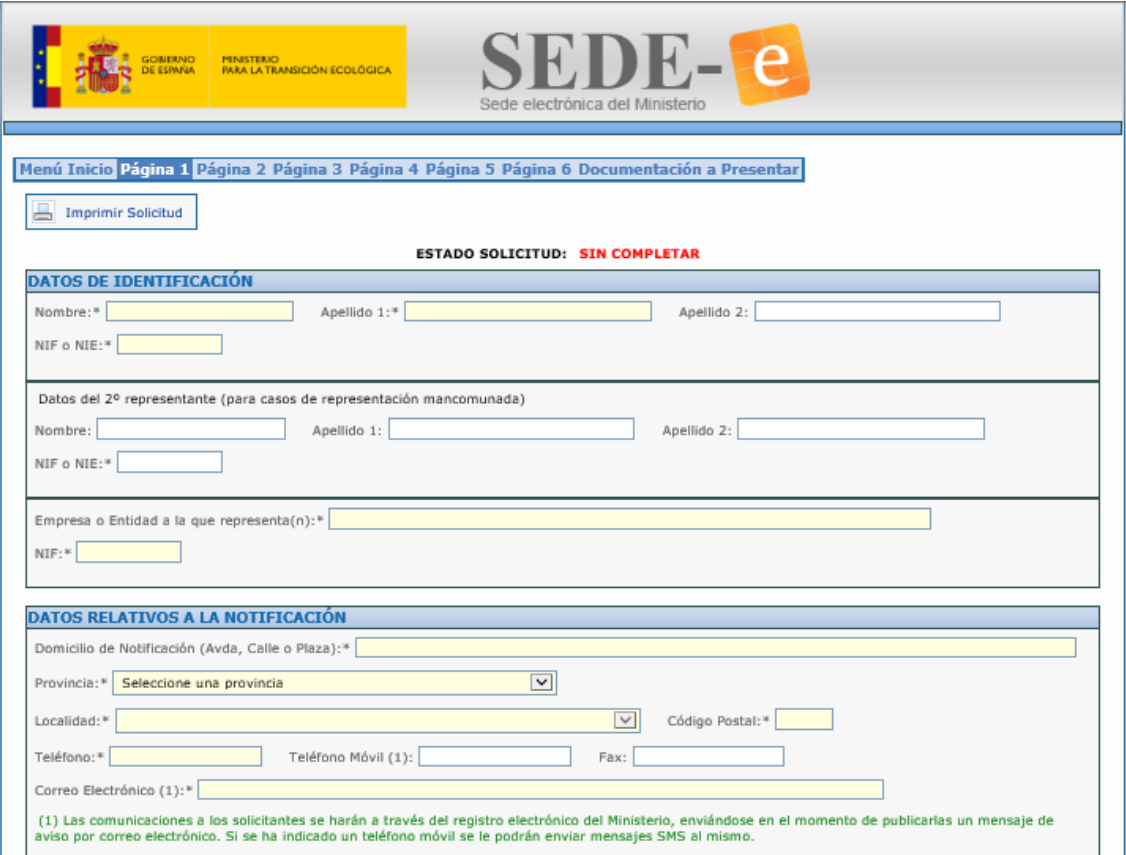

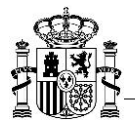

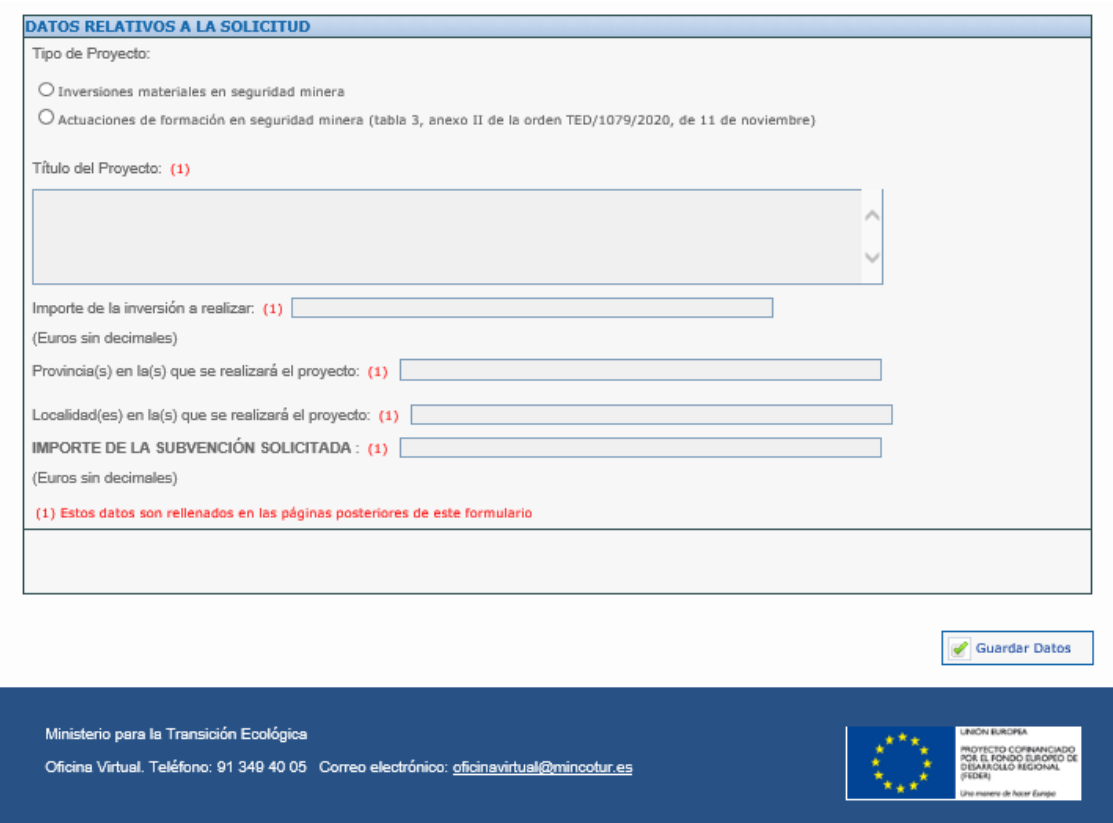

En la parte superior aparece un menú con siete opciones que podrá ir seleccionando para la cumplimentación de la solicitud. Estas opciones son:

Menú Inicio.- Mediante esta opción, abandonará la solicitud y le ubicará en la página de acceso a la solicitud.

Página 1…Página 6.- Mediante estas opciones irá cumplimentando toda la información de su solicitud. Las páginas posteriores a la actual en la que se encuentre, se irán habilitando en orden, es decir, siempre y cuando la anterior página tenga cumplimentada la información que se considera como obligatoria, será en ese momento cuando le permita cambiar de opción o de página. Sí le permitirá moverse entre las páginas anteriores cumplimentadas, para realizar cualquier modificación o visualización de la información introducida.

Documentación a Presentar.- Se habilitará cuando estén rellenas todas las páginas.

Siempre tendrá por cada pantalla o página los siguientes botones:

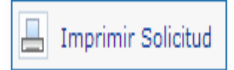

Permite generar un pdf con la visión de la solicitud, y aparece con la palabra *BORRADOR.*

Validar Solicitud

Informa de los campos obligatorios a cumplimentar en la solicitud. Se aconseja seleccionarlo para que le informe de si hay algún campo obligatorio aún

pendiente por cumplimentar o bien existe alguna incoherencia en las validaciones a cumplir según la normativa.

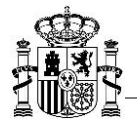

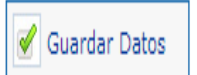

Deberá siempre seleccionarlo para guardar la información incluida, le indicará si hay algún campo obligatorio pendiente aún por cumplimentar, y deberá cumplimentarlo para que se guarden todos los datos que se solicitan en dicha página y le permitirá

poder avanzar a la siguiente página.

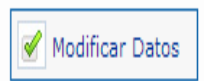

Deberá siempre seleccionarlo, cuando haya modificado alguna información de la página ya cumplimentada.

*NOTA SOBRE EL TIPO DE PROYECTO (Página 1): No se permitirá cambiar de tipo.*

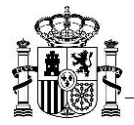

### <span id="page-8-0"></span>**4.2. Creación de una nueva solicitud**

Cuando se crea una nueva solicitud, se debe introducir la información de la página 1.

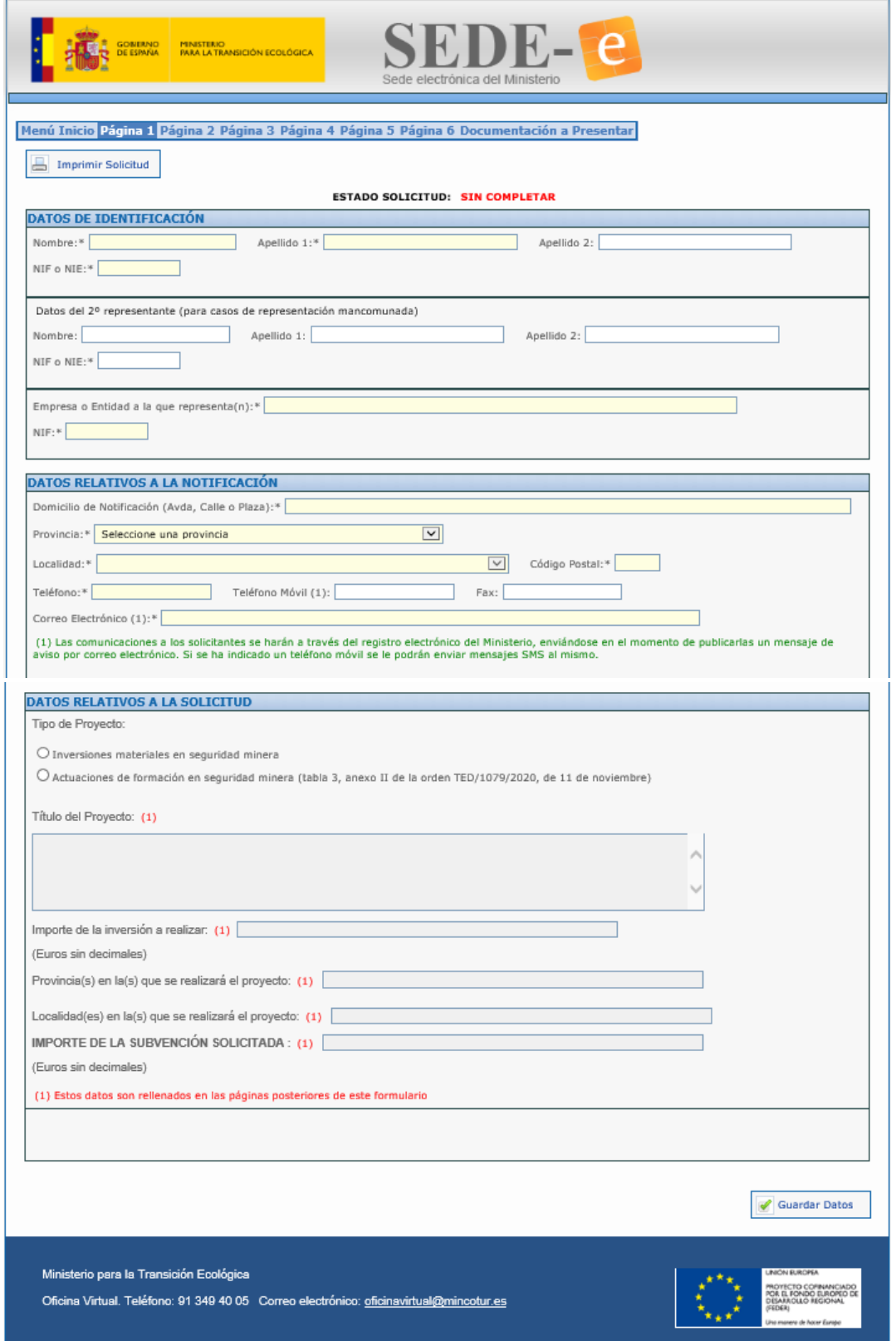

Una vez rellenos todos los campos que se requieran como obligatorios (los que aparecen en amarillo), seleccione el botón *Guardar datos*.

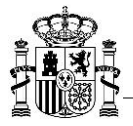

Automáticamente aparecerá la siguiente pantalla:

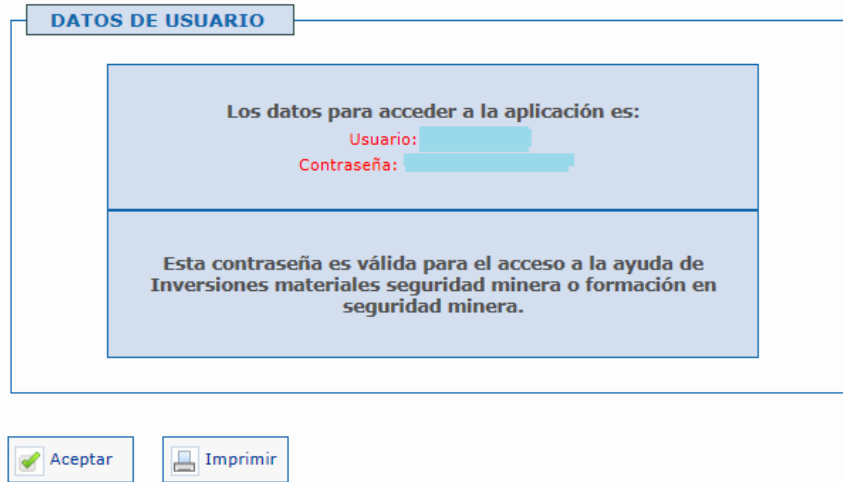

De este modo ha creado su solicitud, y para poder cumplimentarla en sucesivas sesiones, siempre en plazo de vigencia de la convocatoria, accederá con el usuario y clave que se le facilita por pantalla, que podrá *Imprimir*, seleccionando dicho botón, aunque paralelamente se remite un correo electrónico en la dirección indicada en el apartado *Datos relativos a la notificación*.

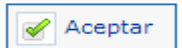

Para confirmar la creación de la solicitud, deberá pulsar el botón Aceptar y podrá seguir con la cumplimentación de la solicitud.

#### <span id="page-9-0"></span>**4.3. Abrir una solicitud creada**

Se debe haber creado la solicitud, y obrar en su poder el usuario y clave para acceder a la solicitud.

Accederá mediante la opción de *Consulta y modificación de la solicitud*:

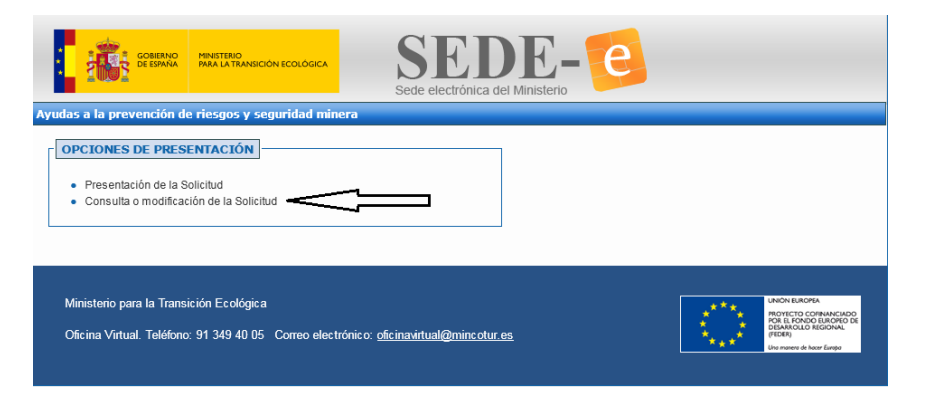

Visualizará la siguiente pantalla:

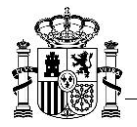

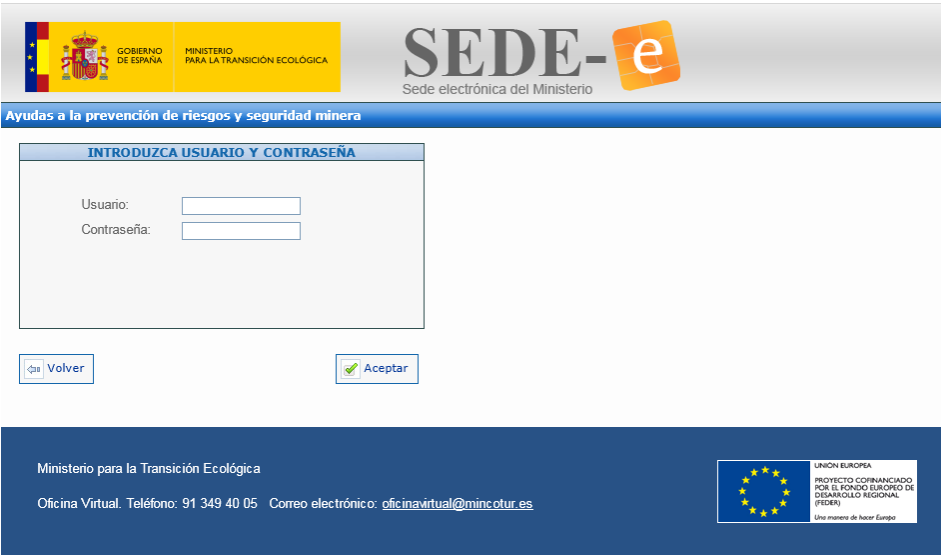

Deberá indicar el usuario y contraseña que ha visualizado por pantalla y que ha recibido por correo electrónico, seguidamente pulse el botón *Aceptar*.

Y accederá a su solicitud para seguir con la cumplimentación de la solicitud. Recuerde que para pasar de páginas, previamente debe de estar cumplimentada. Y deberá siempre aceptar el mensaje, para que se guarden los posibles cambios:

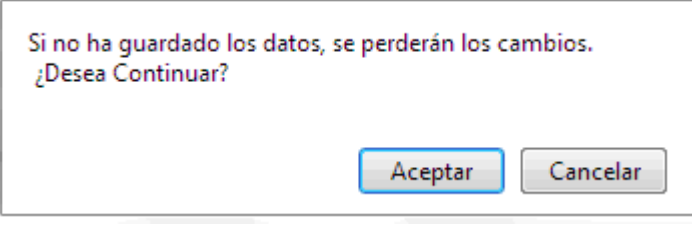

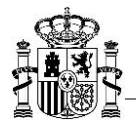

#### <span id="page-11-0"></span>**4.4. Rellenar tablas**

A continuación, se indica el modo en el que se consignan los datos a través de tablas.

Si el tipo de proyecto seleccionado es inversiones materiales en seguridad minera, para consignar la información del apartado 2.4 Localización geográfica de las actuaciones, dentro de la página 3 de la solicitud se hará del siguiente modo:

Se rellenará la localización (Comunidad Autónoma, Provincia, Localidad y Código Postal) y posteriormente se pulsará el botón *Añadir Localización*:

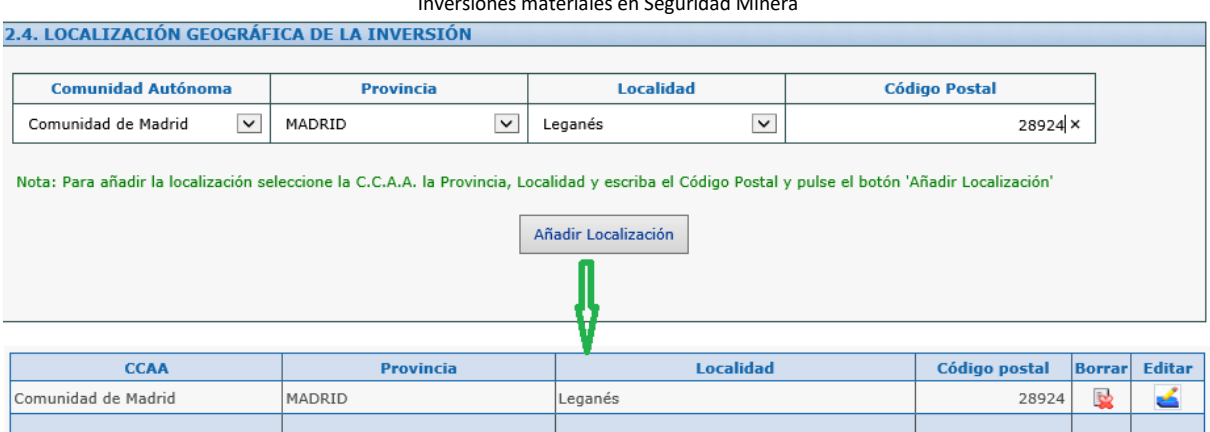

Inversiones materiales en Seguridad Minera

Sólo se permite una única localización.

• Para modificar los datos de una línea existente debe seleccionar el botón que se encuentra ubicado a la derecha de la línea .Se cargará la línea en la tabla para ser modificado y deberá seleccionar el botón con el icono del disquete, cómo se muestra en la imagen siguiente:

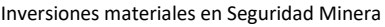

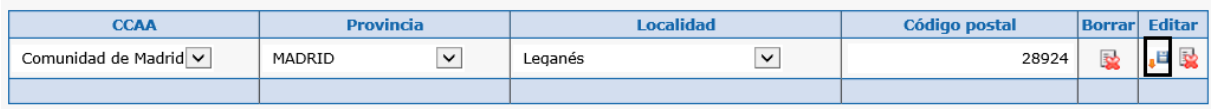

• Para eliminar una línea se seleccionará el icono , ubicado a la derecha de la línea que desea eliminar.

En el caso para solicitudes de Actuaciones de formación en seguridad minera, se solicita también en el apartado 2.4 Localización geográfica de las actuaciones y la forma de consignar dicha información es de rellenar la localización (Comunidad Autónoma, Provincia) y pulsar *Añadir Localización*:

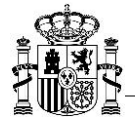

#### Actuaciones de formación en Seguridad Minera

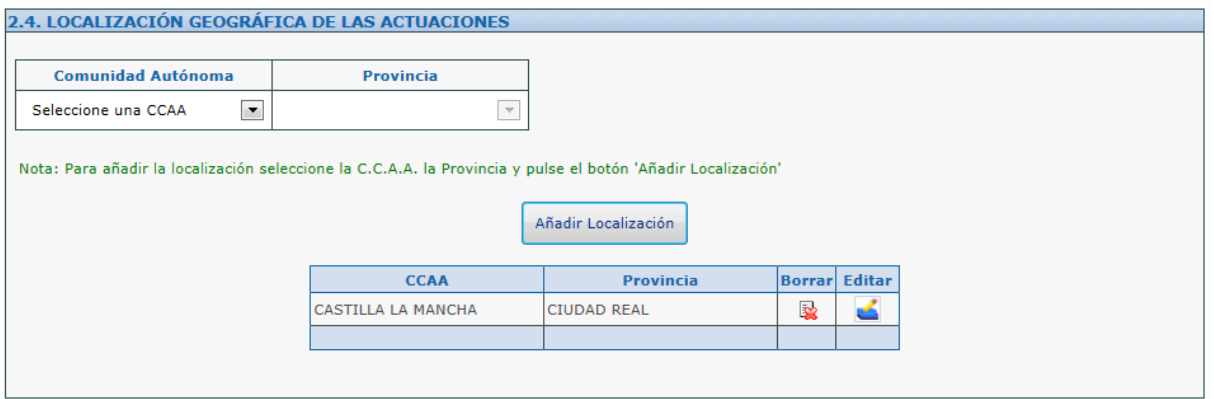

• Para modificar los datos de una línea existente debe seleccionar el botón que se encuentra ubicado a la derecha de la línea .Se cargará la línea en la tabla para ser modificado y deberá seleccionar el botón con el icono del disquete, cómo se muestra en la imagen siguiente:

Actuaciones de formación en Seguridad Minera

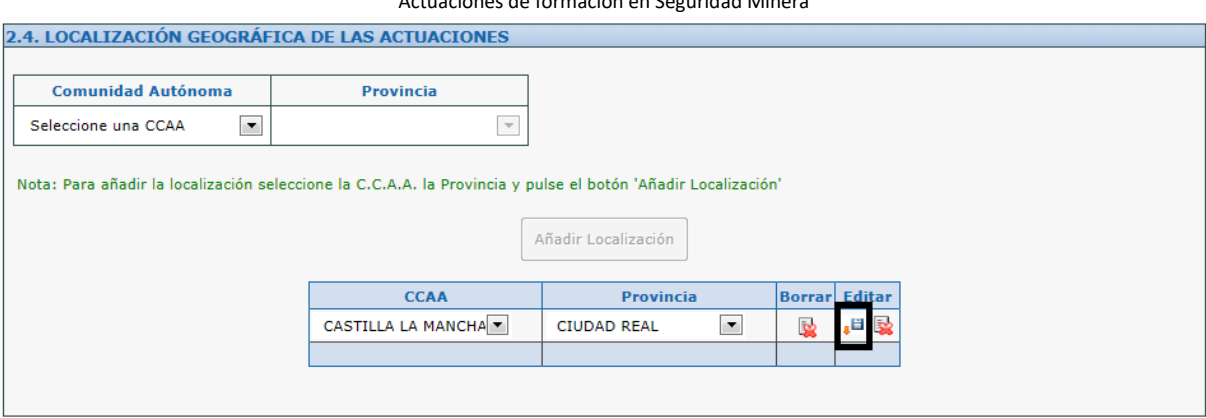

• Para eliminar una línea se seleccionará el icono , ubicado a la derecha de la línea que desea eliminar.

También deberemos consignar datos en tablas en solicitudes para actuaciones de formación, para definir al equipo docente, apartado I que aparece en la página 5 de la solicitud a cumplimentar. Se deben rellenar los datos del equipo docente y pulsar el botón *Añadir formación*:

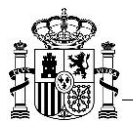

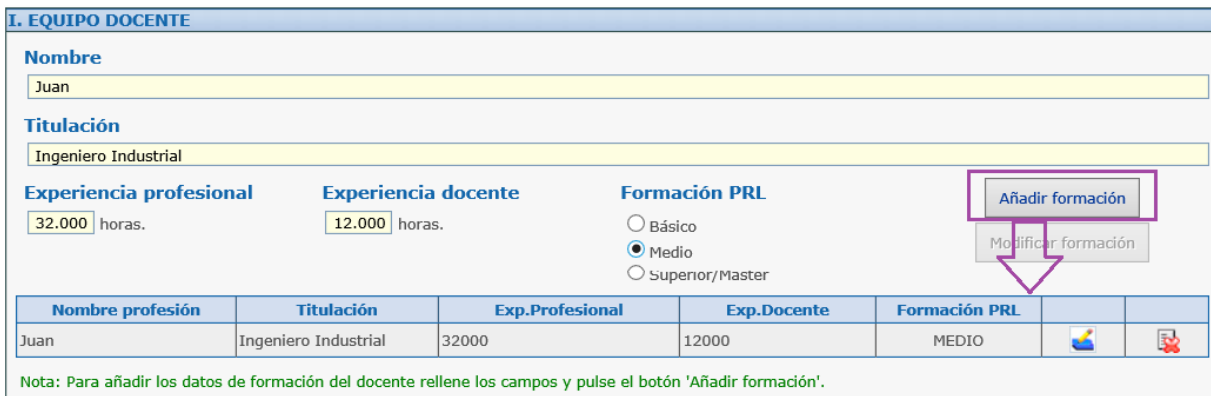

L Nota: Para modificar los datos de formación del docente actualice los campos y pulse el botón 'Modificar formación'.

• Para modificar los datos de una línea existente debe seleccionar el botón que se encuentra ubicado

a la derecha de la línea .Se cargará la línea en la tabla superior para ser modificada y deberá seleccionar el botón *Modificar formación* para que los datos se guarden en la tabla inferior, cómo se muestra a continuación

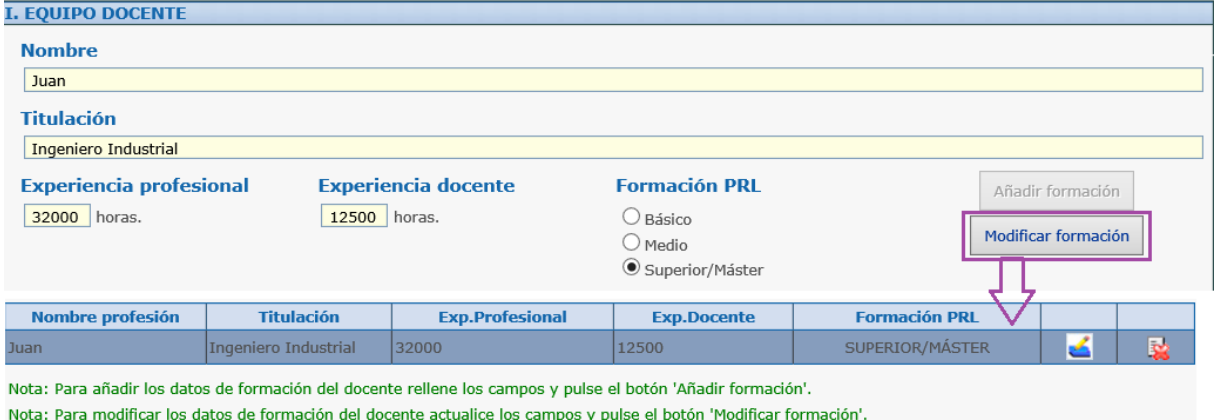

• Para eliminar una línea se seleccionará el icono , ubicado a la derecha de la línea que desea eliminar.

Para consignar los datos del curso, que se solicita en la página 6 de la solicitud de actuaciones de formación, la forma de proceder será prácticamente del mismo modo: se deben rellenar los datos del curso, cumplimentar el nombre del curso, anexar el manual formativo y/o la evaluación del alumno, si así se ha indicado en las columnas correspondiente, posteriormente deberá pulsar el botón *Añadir Curso.* Véase la siguiente captura

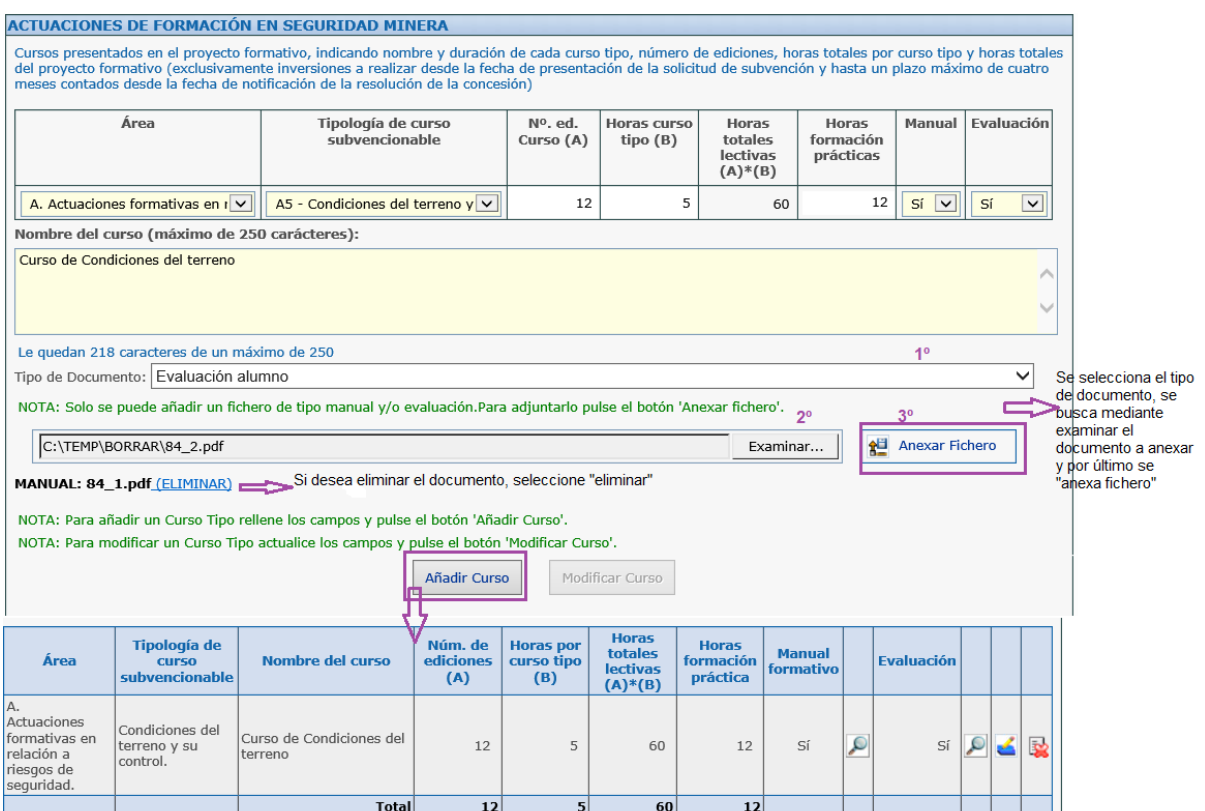

• Para modificar los datos de una línea existente debe seleccionar el botón que se encuentra ubicado

a la derecha de la línea .Se cargará la línea en la tabla superior para ser modificada, si deseara modificar los ficheros adjuntos al curso, deberá previamente eliminarlos y posteriormente volver anexarlos. Deberá seleccionar el botón *Modificar Curso* para que los datos se guarden en la tabla inferior.

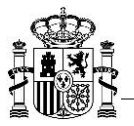

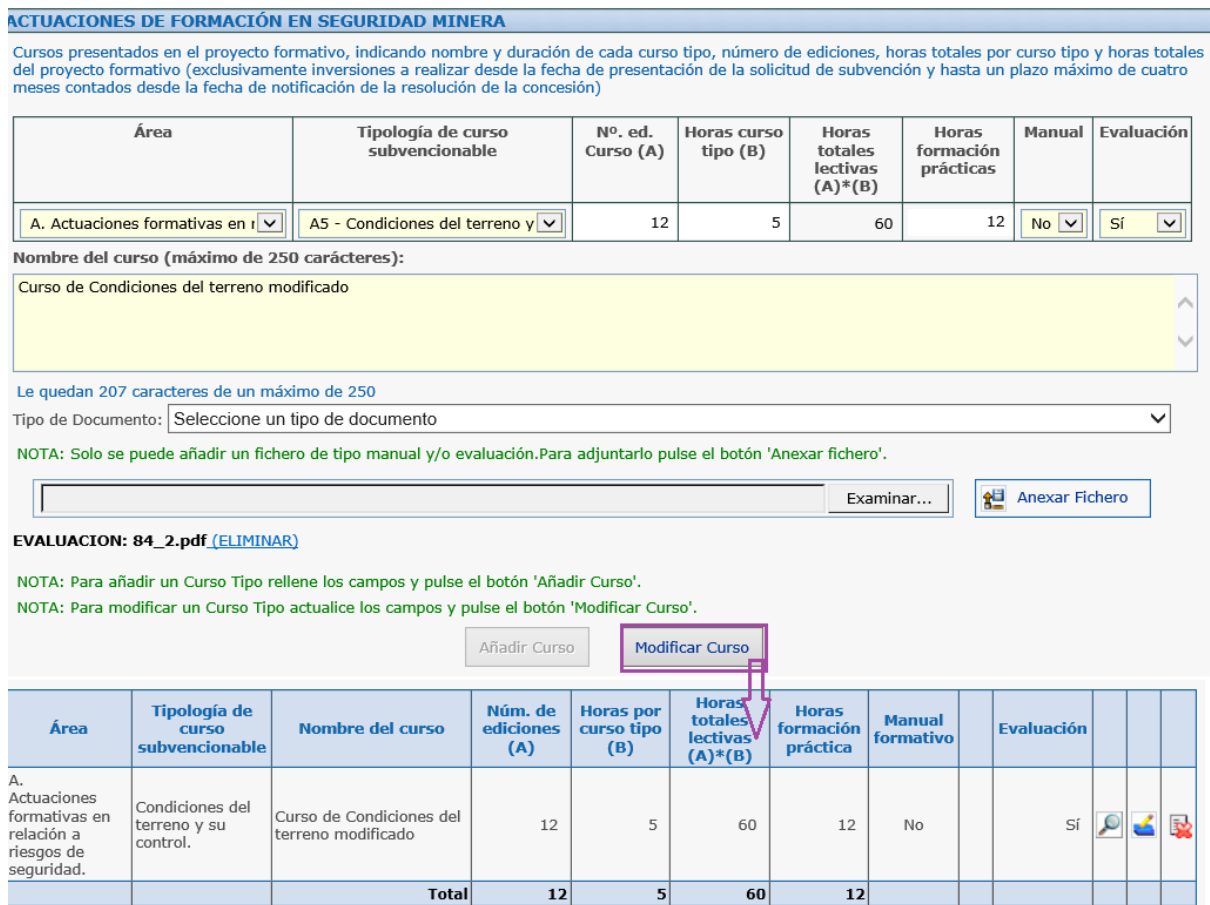

• Para ver los ficheros adjuntos al curso deberá seleccionar el botón que se encuentra ubicado a la

derecha de cada documento

• Para eliminar una línea se seleccionará el icono , indicado a la derecha de la línea que desea eliminar.

El desplazamiento entre casillas de una tabla se puede realizar mediante el tabulador que nos permite movernos por las tablas de izquierda a derecha y de arriba hacia abajo.

## <span id="page-15-0"></span>**4.5. Información destacada para proyectos de Inversiones materiales en seguridad minera**

En esta nueva convocatoria, deberán consignarse datos específicos y datos de evaluación para las dichas solicitudes, de este modo en la página 5 de la solicitud, deberá consignarse la siguiente información:

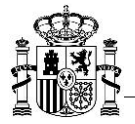

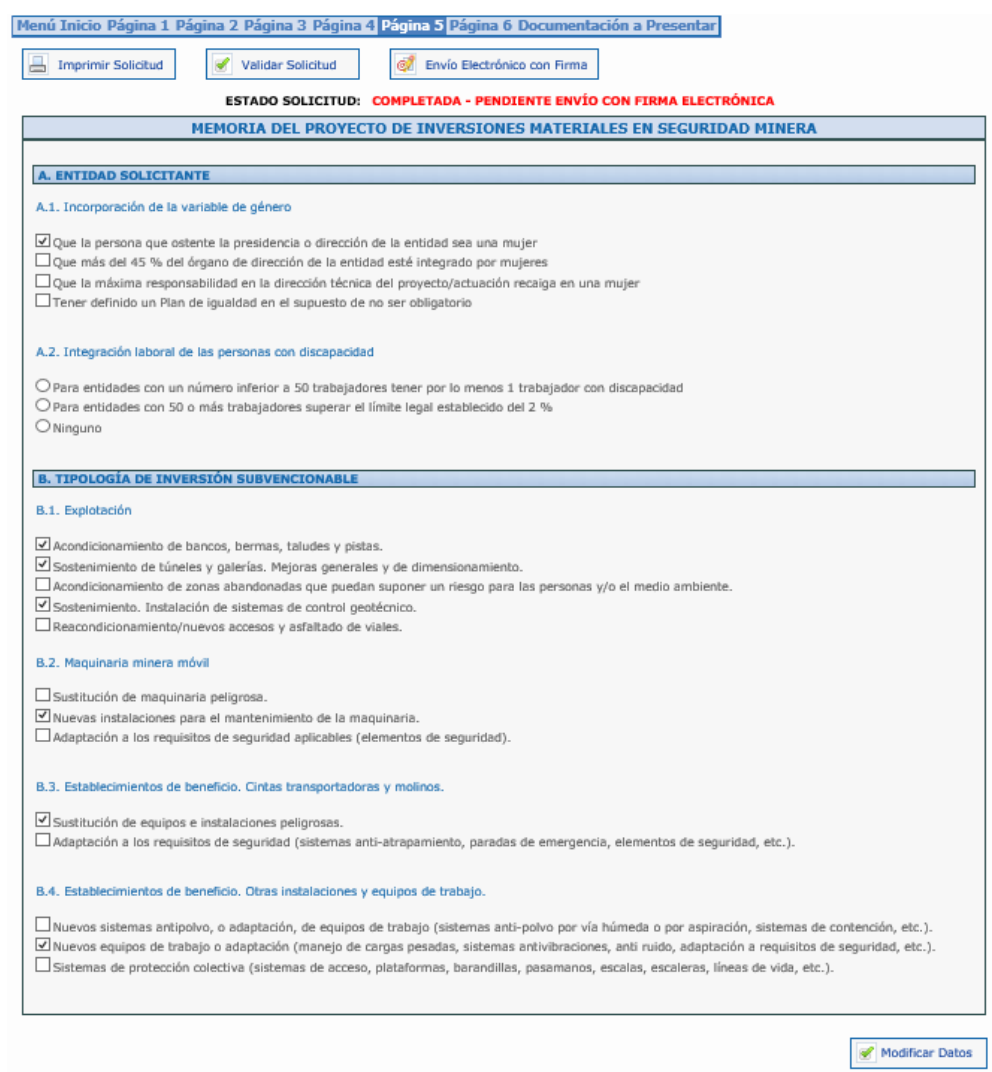

También deberán consignar información detallada del proyecto, en la página 6 de la solicitud.

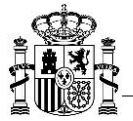

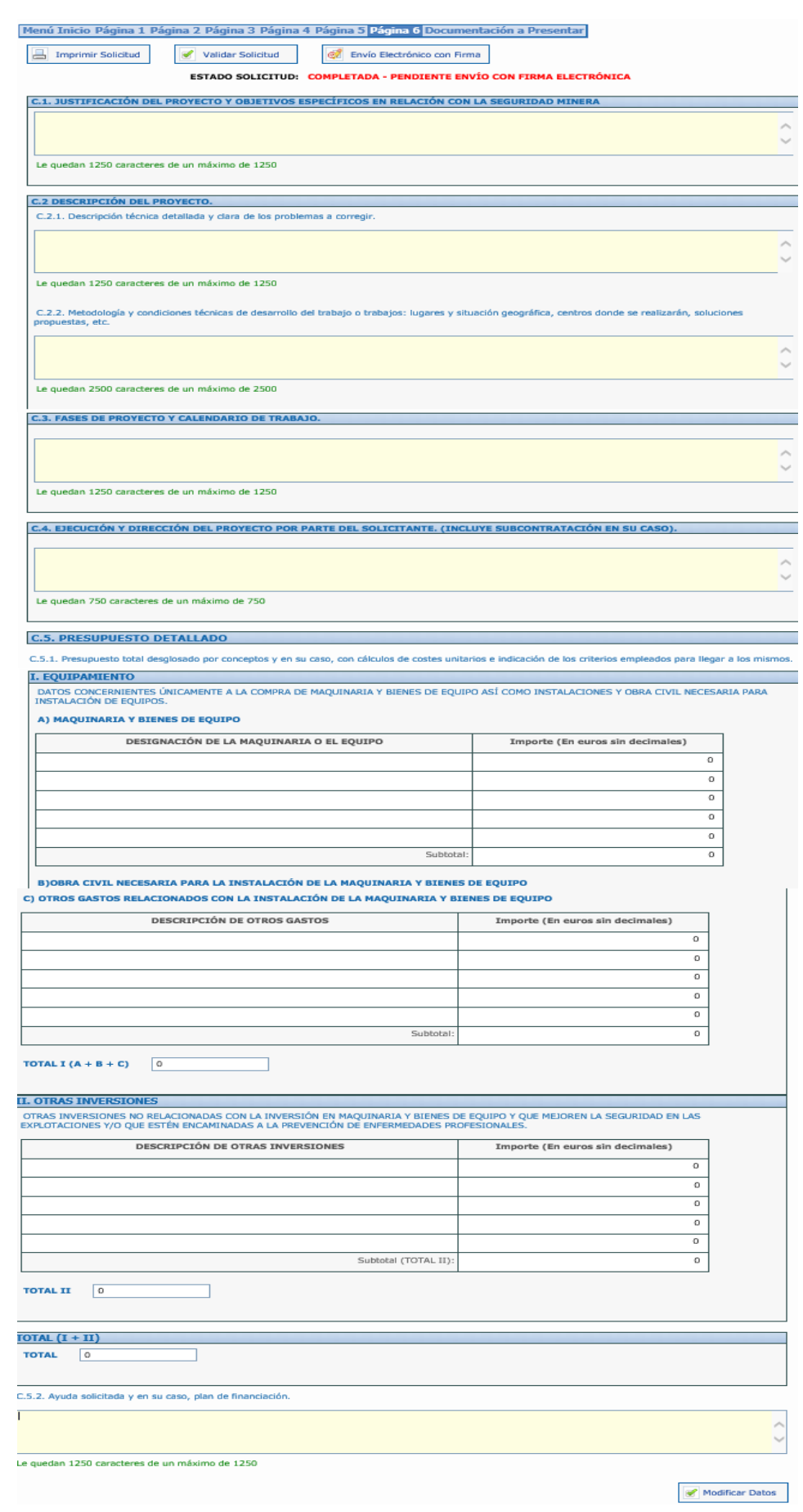

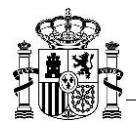

#### <span id="page-18-0"></span>**4.6. Adjuntar ficheros**

Para adjuntar documentos el funcionamiento es el siguiente:

- Tiene que definir el tipo de documento, bajo el que va a anexar el documento elaborado.
- Seleccionar el archivo que quiere que sea anexado.
- Verificar que el tamaño máximo de cada archivo sea de 5 MB y esté preferiblemente en formato PDF, al no ser que el documento se requiera en un formato determinado.
- Y por último deberá pulsar sobre el botón *Anexar Fichero.*

Si algún documento ya se hubiese presentado en el Registro de Entidades Solicitantes de Ayudas (RESA) o en algún otro expediente del Ministerio (y no hubiesen pasado más de 5 años) se ofrece la posibilidad de que se indique el Código RESA o expediente y se pulse a continuación el botón *Anexar código RESA o expediente,* seleccionando previamente el *Tipo de Documento:*

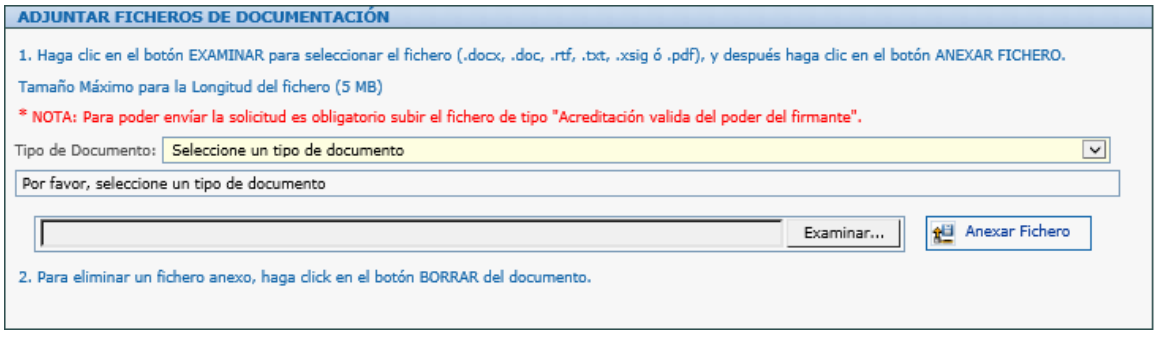

*IMPORTANTE: Para poder enviar la solicitud es obligatorio la acreditación valida del poder del firmante y si la solicitud es mancomunada el documento de Solicitud con firma mancomunada.*

Los tipos de documentos posibles a anexar para *Inversiones materiales en seguridad minera* son los siguientes:

- Acreditación válida del poder firmante
- Certificado Seguridad Social
- Certificado Hacienda Estatal
- Subcontratación
- Solicitud con firma mancomunada
- Tarjeta de Identificación Fiscal
- Escrituras de constitución de la sociedad
- Memorias de la sociedad e informe de auditoría
- Título aprovechamiento del dominio minero o autorización
- C.5.1 Presupuesto desglosado en detalle
- C.6.1 Plano general señalando la ubicación de la inversión. (*Admiten formatos en jpg, jpeg, pdf*)

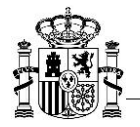

- C.6.2 Planos de detalle correspondientes a los estados inicial y final (incluye Perfiles y cortes en su caso) (*Admiten formatos en jpg, jpeg, pdf*)
- C.7. Fotografías donde se muestre el lugar o lugares de aplicación de las inversiones en su estado inicial. (*Admiten formatos en jpg, jpeg, pdf*)
- C.8. Parte del Documento sobre seguridad y salud en la que se constate la inminencia del riesgo a corregir y la planificación de acción preventiva.

*Posibles documentos adjuntar en una solicitud de Inversiones Materiales en Seguridad Minera*

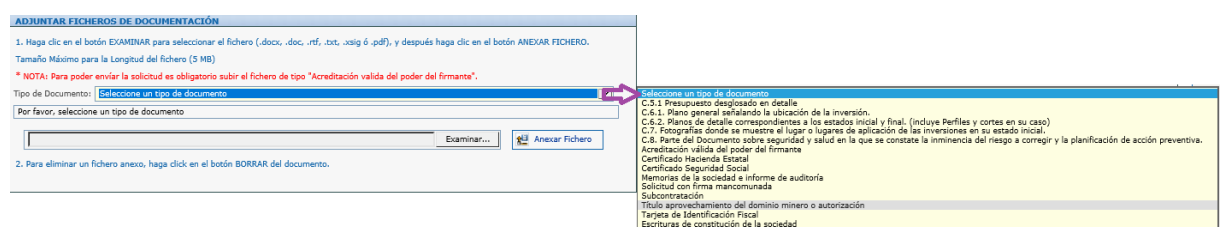

Los tipos de documentos posibles a anexar para una *Actuaciones de formación en seguridad minera* son los siguientes:

- Acreditación válida del poder firmante
- Certificado Seguridad Social
- Certificado Hacienda Estatal
- Subcontratación
- Solicitud con firma mancomunada
- Tarjeta de Identificación Fiscal
- Escrituras de constitución de la sociedad

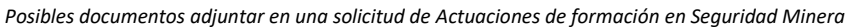

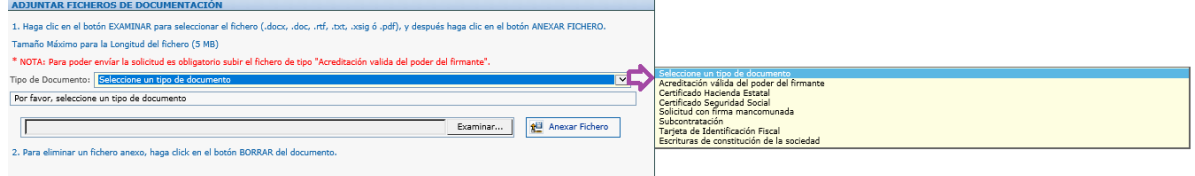

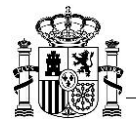

## <span id="page-20-0"></span>**1. Presentación electrónica**

Para poder realizar la presentación electrónica de la solicitud debe estar rellena de manera formalmente correcta, esto implica que se cumplen los requisitos mínimos para poder presentar la solicitud, marcados a tal efecto en la Orden de Bases y en la correspondiente convocatoria.

De este modo cuando esté todo relleno y toda la documentación obligatoria adjuntada, la parte superior de las páginas cambiará de:

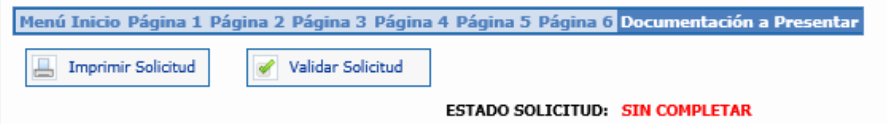

A este otro, en el que aparece habilitada la opción de *Envío Electrónico con Firma* en la parte superior de todas las páginas de la solicitud y el estado de la solicitud es COMPLETADA-PENDIENTE ENVÍO CON FIRMA:

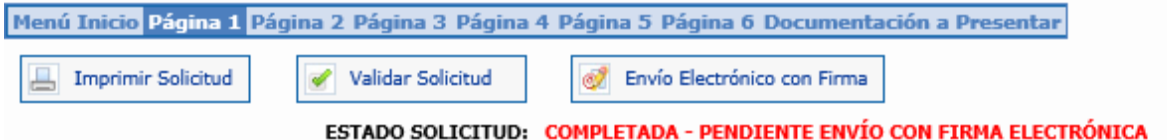

La presentación electrónica ha de hacerse con firma electrónica para lo que se requiere que la persona que presenta la solicitud en nombre de la empresa la firme con su certificado digital de usuario. Este certificado debe haber sido emitido por un prestador de servicios de certificación aceptado por el Ministerio.

Es necesario acreditar el poder del firmante, salvo que ya se haya presentado anteriormente a la Secretaría de Estado de Energía, se indique en la solicitud el expediente en el que se incluyó y no hayan pasado más de cinco años desde la finalización del procedimiento al que corresponde.

Al pulsar el botón de Envío Electrónico con Firma aparecerá una pantalla para que seleccione su certificado electrónico, siempre y cuando disponga de más de un certificado, en este caso deberá seleccionar el certificado y pulsar en el botón *Aceptar* que visualizará.

Casi automáticamente visualizará la siguiente pantalla, en la cual aparece un enlace al PDF de la solicitud:

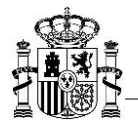

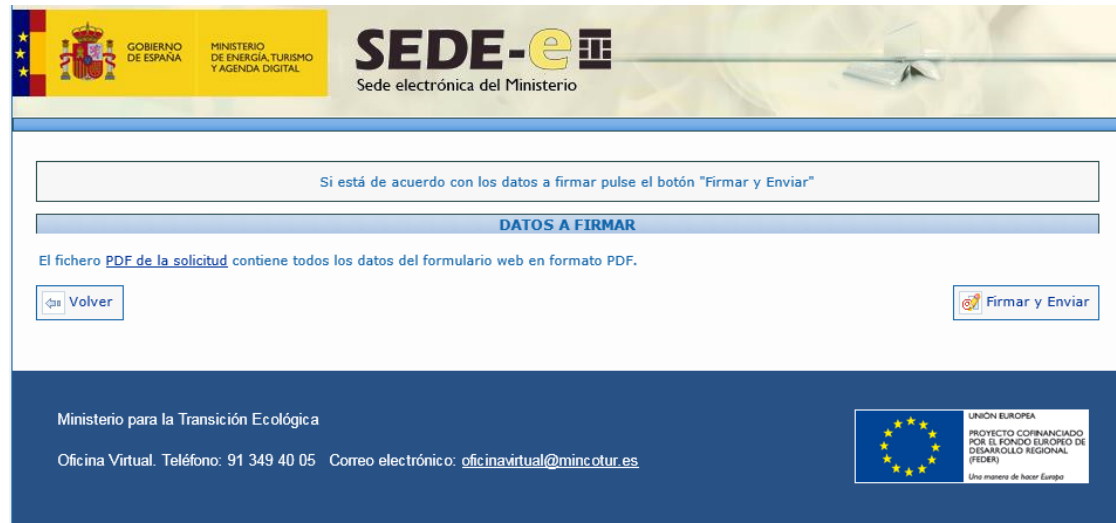

Si la información que visualiza en el PDF es correcta y está de acuerdo con ella, deberá seleccionar el botón *Firmar y Enviar*, que visualizará en la esquina inferior derecha de la pantalla.

Una vez finalizado el proceso de firma electrónica con éxito, visualizará la siguiente pantalla, en la que se confirma el envío y se ofrece la posibilidad tanto de obtener un comprobante del mismo, como de imprimir los datos que se muestran en pantalla.

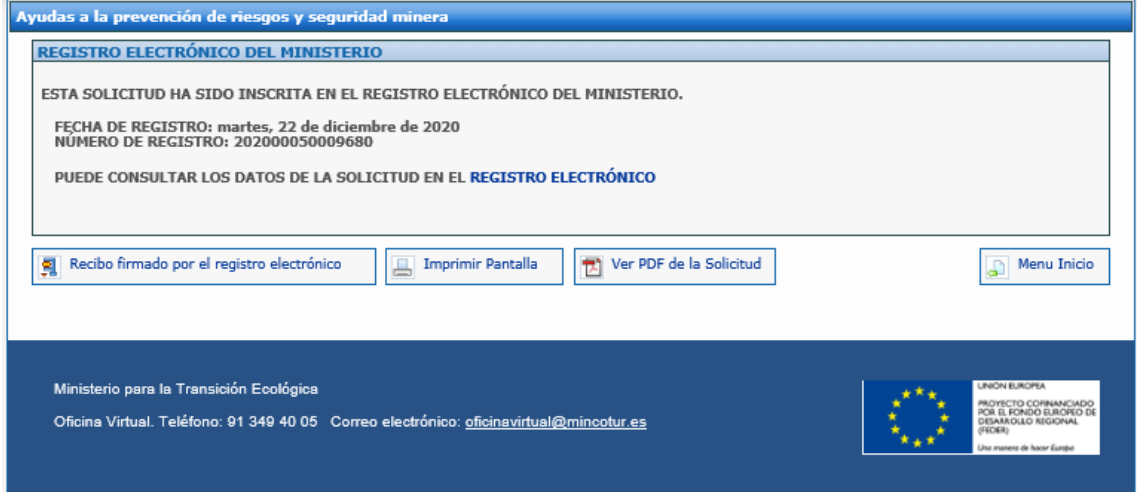

La presentación queda finalizada y podrá consultar el expediente en el Registro Electrónico.

- El botón Recibo firmado por el *registro electrónico* de esta pantalla le permite descargar un fichero ZIP que puede guardar en su disco duro y le servirá como justificante ante la Administración de haber hecho la presentación electrónica.
- Si intenta volver a presentar una solicitud ya presentada, el programa lo detectará y le volverá a mostrar la pantalla de confirmación de los datos recibidos.

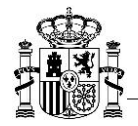

## <span id="page-22-0"></span>**2. Problemas con la firma digital**

Si tiene problemas para realizar la firma electrónica, puede consultar los manuales publicados en el portal de ayudas según el navegador utilizado:

Configuración de firma electrónica en Internet Explorer:

[https://sede.minetur.gob.es/es-](https://sede.minetur.gob.es/es-ES/procedimientoselectronicos/Documents/ConfiguracionFirmaINTERNETEXPLORERplataformaaFirma.pdf)[ES/procedimientoselectronicos/Documents/ConfiguracionFirmaINTERNETEXPLORERplata](https://sede.minetur.gob.es/es-ES/procedimientoselectronicos/Documents/ConfiguracionFirmaINTERNETEXPLORERplataformaaFirma.pdf) [formaaFirma.pdf](https://sede.minetur.gob.es/es-ES/procedimientoselectronicos/Documents/ConfiguracionFirmaINTERNETEXPLORERplataformaaFirma.pdf)

Configuración de firma electrónica para Google Chrome:

[https://sede.minetur.gob.es/es-](https://sede.minetur.gob.es/es-ES/procedimientoselectronicos/Documents/ConfiguracionTelematicaSolicitudFirmaGoogleChrome.pdf)[ES/procedimientoselectronicos/Documents/ConfiguracionTelematicaSolicitudFirmaGoog](https://sede.minetur.gob.es/es-ES/procedimientoselectronicos/Documents/ConfiguracionTelematicaSolicitudFirmaGoogleChrome.pdf) [leChrome.pdf](https://sede.minetur.gob.es/es-ES/procedimientoselectronicos/Documents/ConfiguracionTelematicaSolicitudFirmaGoogleChrome.pdf)

Configuración de firma electrónica para Mozilla Firefox:

[https://sede.minetur.gob.es/es-](https://sede.minetur.gob.es/es-ES/procedimientoselectronicos/Documents/ConfiguracionTelematicaSolicitudFirmaMozillaFirefox.pdf)[ES/procedimientoselectronicos/Documents/ConfiguracionTelematicaSolicitudFirmaMozi](https://sede.minetur.gob.es/es-ES/procedimientoselectronicos/Documents/ConfiguracionTelematicaSolicitudFirmaMozillaFirefox.pdf) [llaFirefox.pdf](https://sede.minetur.gob.es/es-ES/procedimientoselectronicos/Documents/ConfiguracionTelematicaSolicitudFirmaMozillaFirefox.pdf)

Puede descargar AutoFirma desde la siguiente página:

<http://firmaelectronica.gob.es/Home/Descargas.html>

Las instrucciones de instalación son las siguientes:

[https://sede.minetur.gob.es/es-](https://sede.minetur.gob.es/es-ES/procedimientoselectronicos/Documents/AF_manual_instalacion_usuarios_ES.pdf)[ES/procedimientoselectronicos/Documents/AF\\_manual\\_instalacion\\_usuarios\\_ES.pdf](https://sede.minetur.gob.es/es-ES/procedimientoselectronicos/Documents/AF_manual_instalacion_usuarios_ES.pdf)

IMPORTANTE: En estos manuales se indica cómo puede probar su firma electrónica días antes de realizar el envío. Le recomendamos que realice estas pruebas lo antes posible en el PC desde el que va a realizar el envío para poder detectar posibles problemas (falta de certificado, certificado mal instalado, certificado caducado, certificado revocado, certificado sin clave privada, applet que no se descarga, máquina virtual de Java no instalada, etc.)

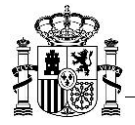

## <span id="page-23-0"></span>**3. Soporte técnico**

Si durante el proceso de firma apareciera algún error que le impidiera realizar el envío electrónico, por favor, envíenos una captura de pantalla a la dirección de correo **oficinavirtual@mincotur.es** indicando en el Asunto la **aplicación que está utilizando**.

Si lo prefiere también puede ponerse en contacto telefónico con el soporte de la Oficina Virtual dentro del siguiente horario:

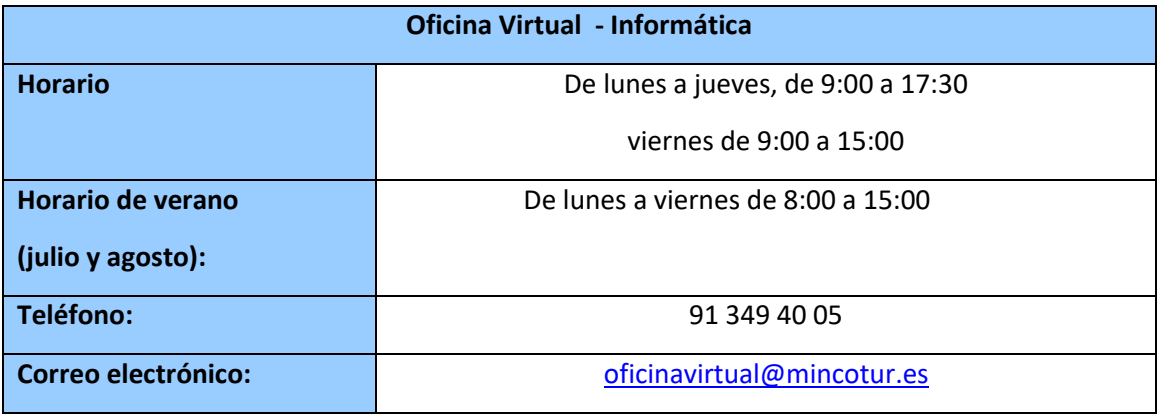